## **Anschluss MAC OS Rechner an das Forschungsnetz eduroam**

Mitarbeiter des Universitätsklinikums Jena können den zentralen Wireless LAN Zugang eduroam zum Wissenschaftsnetz der FSU Jena für die Erfüllung der dienstlichen Aufgaben verwenden. Dabei ist zu beachten, dass über diesen Zugang kein Zugriff auf Daten im internen Sicherheitsbereich des Uniklinikums Jena möglich ist. Der Zugang ist ausschließlich für den Zugriff auf Dienstleistungen der Thüringer Landesbibliothek und des Internets geeignet.

Der Wlan Zugang wird derzeitig an allen Wlan Standorten des Klinikums und der FSU Jena angeboten. Weiterhin kann dieser Service an allen deutschen Hochschulen verwendet werden, die am DFN Roaming teilnehmen.

Für die Nutzung des Wlan Service muss der Rechner folgende Voraussetzungen erfüllen:

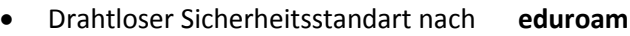

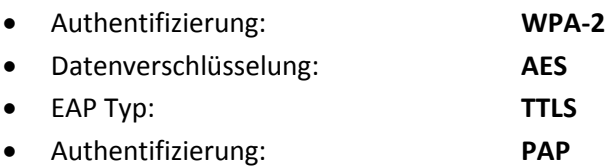

Weiterhin wird ein gültiger Novell Account des Uniklinikums Jena benötigt.

## **Konfiguration Snow Leopard:**

Öffnen Sie die Systemeinstellungen.

Dort rufen Sie im Abschnitt 'Internet & Netzwerk' den Punkt 'Netzwerk' auf.

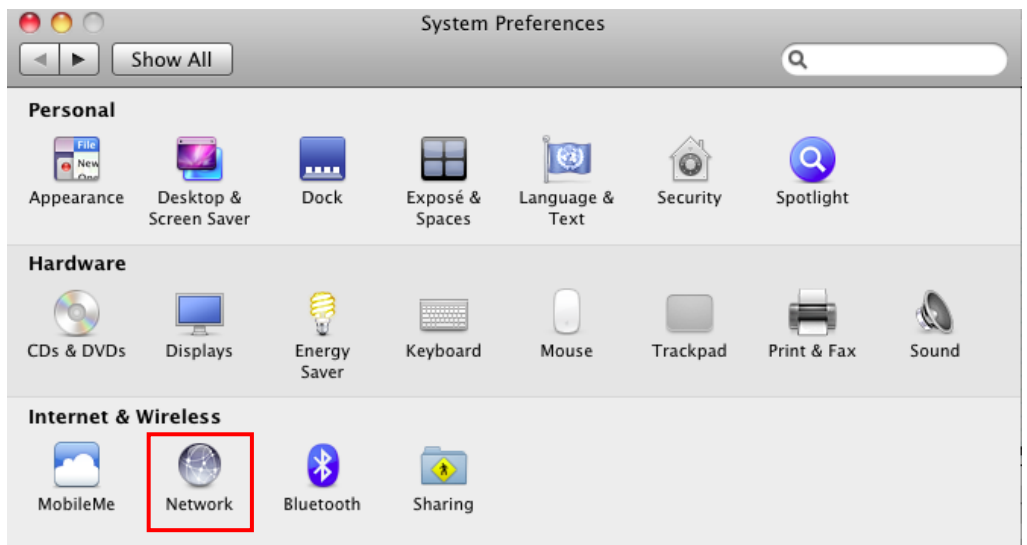

Wählen Sie in der linken Leiste den Eintrag 'Airport'.

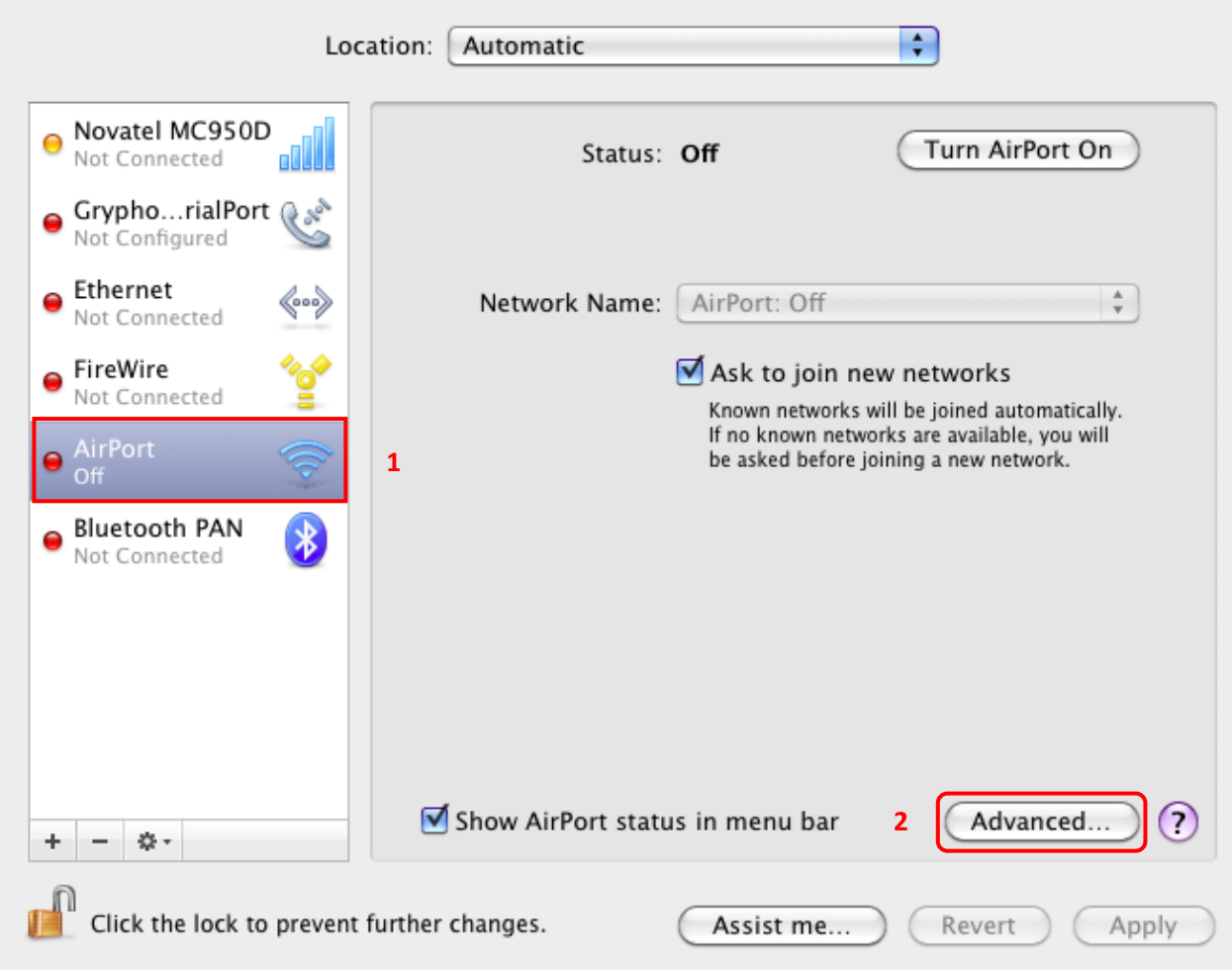

Klicken Sie auf 'Weitere Optionen'.

Wahlen Sie den Tab '802.1X'.

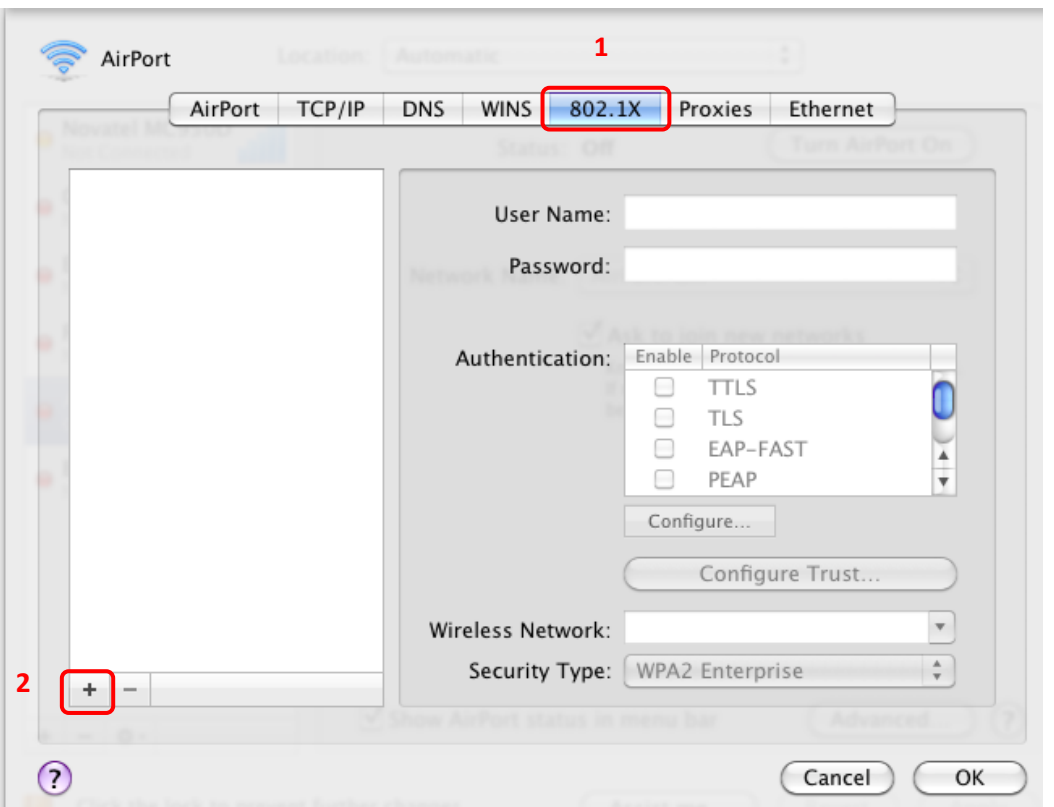

Erstellen Sie eine neue Nutzer Konfiguration mit einem Klick auf die Schaltfläche [+] unterhalb der Liste 'Konfigurationen' (2).

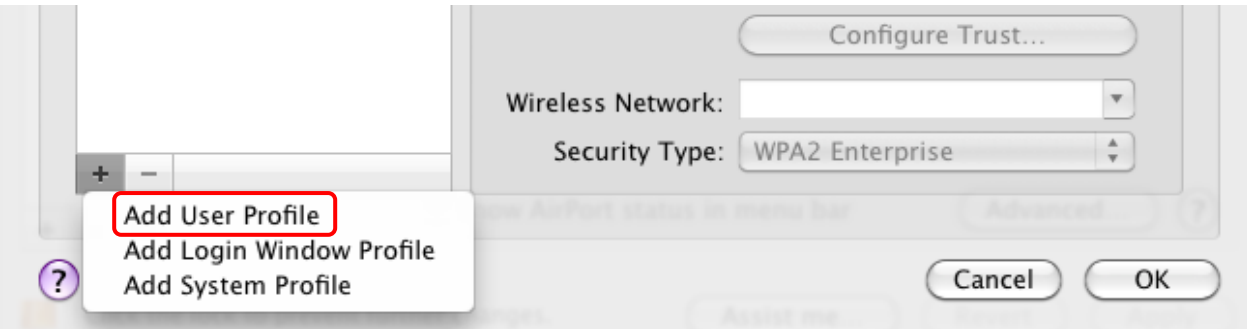

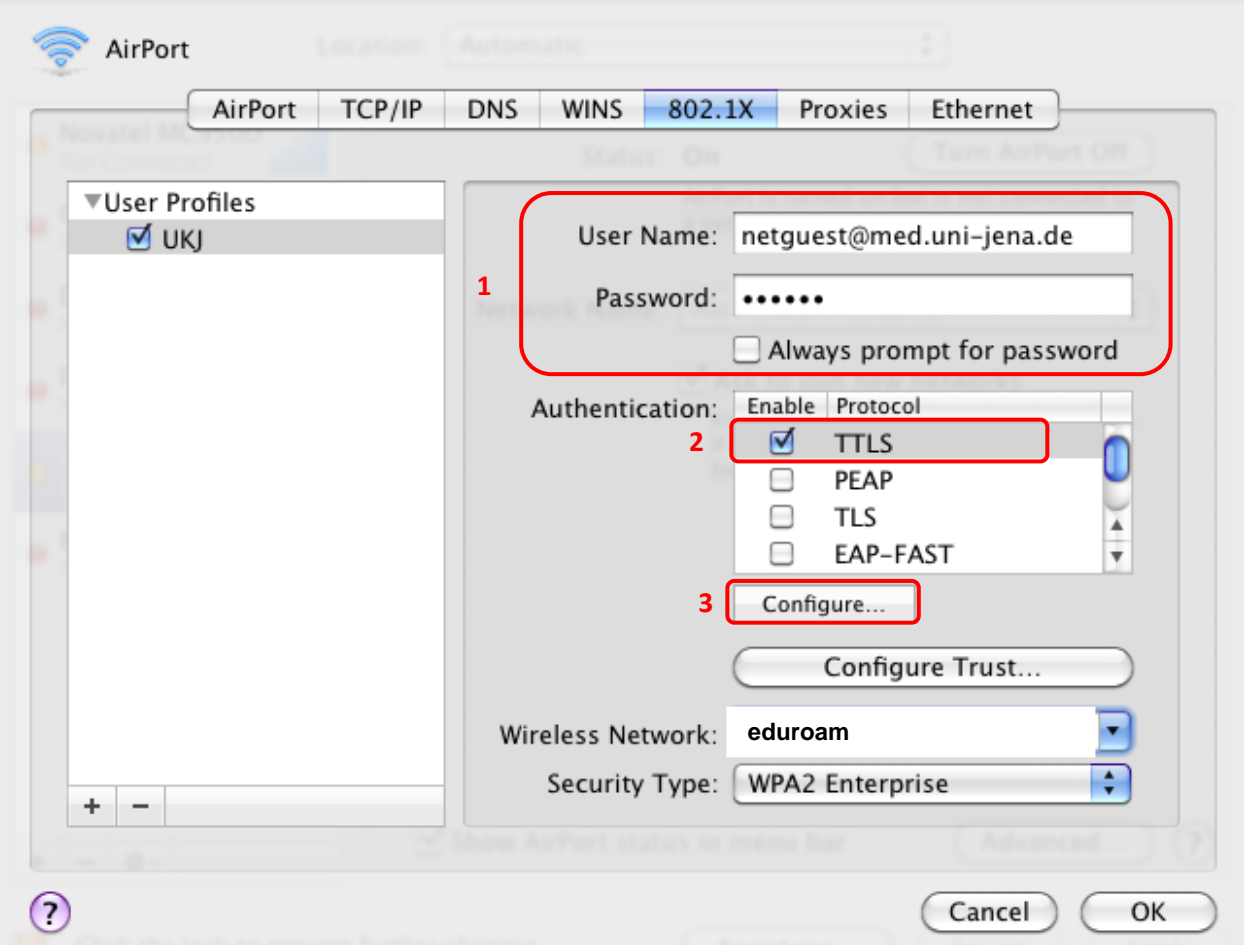

Bezeichnen Sie das Konfigurations-Profil mit einem Namen Ihrer Wahl (z.B. UKJ').

Bei 'Benutzername' tragen Sie bitte Ihren Novell Nutzername, gefolgt von '@med.uni-jena.de' ein. Wenn Ihr Nutzername 'a1user' wäre, würde daraus also 'a1user@med.uni-jena.de'.

Bei 'Kennwort', das zu Ihrem UKJ-Login gehörende geheime Kennwort/Passwort eingeben. (Es handelt sich um das gleiche Passwort wie bei der Anmeldung an einem Klinik PC)

Bei 'Identifizierung' aktivieren Sie **nur** 'TTLS', alle anderen Einträge müssen abgewählt sein (2)

Wählen Sie den Eintrag 'TTLS' aus und klicken Sie auf [Konfigurieren] (3).

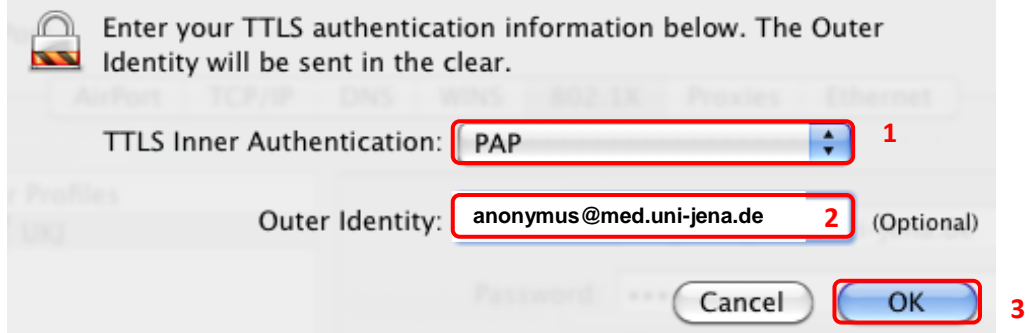

Im folgenden Dialog wählen Sie bei 'Internes TTLS-Identifizierungsverfahren' den Eintrag '**PAP**' und geben **1** bei 'Externe Identität' den Wert **anonymous@med.uni-jena.de** ein. Weiter mit OK (3)

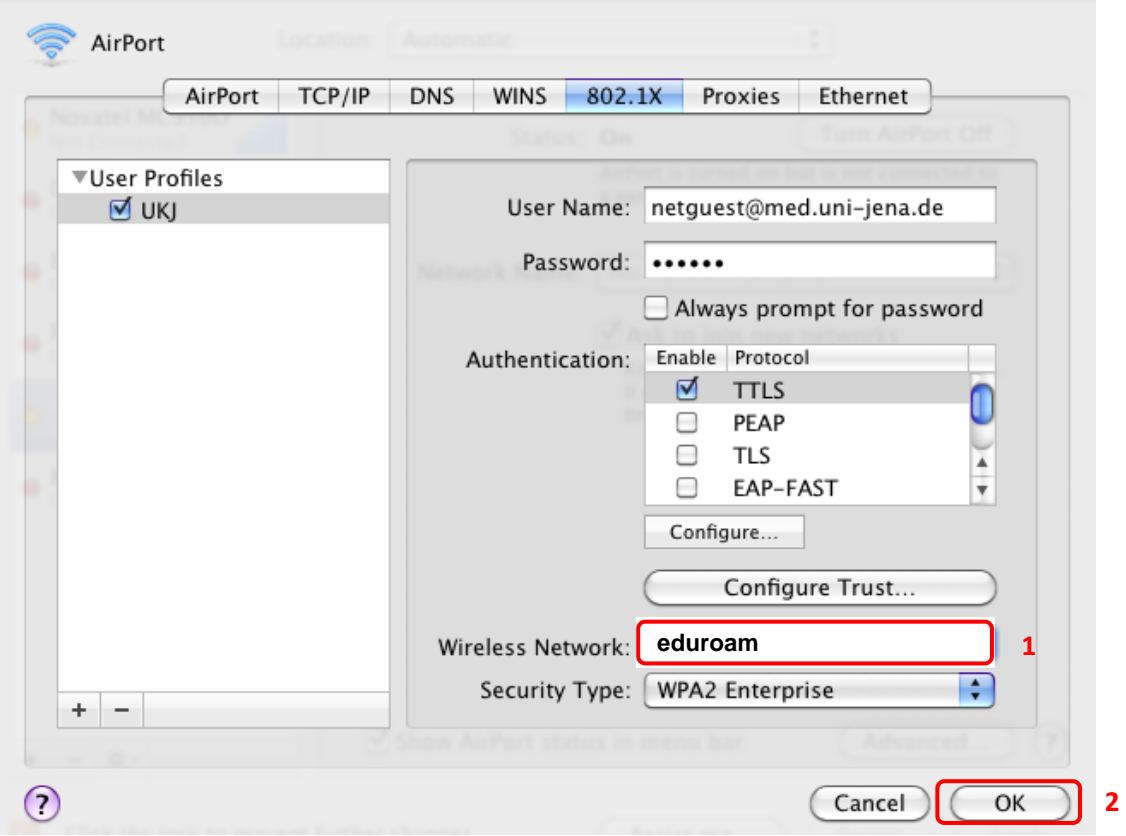

Bei 'Drahtloses Netzwerk' tragen Sie die Bezeichnung **eduroam** ein. Bestätigen Sie mit Klick auf [OK]

Bestätigen Sie nun das neue Profil mit **Apply** (1) und verbinden Sie sich mit dem Wlan über **Connect** (2)

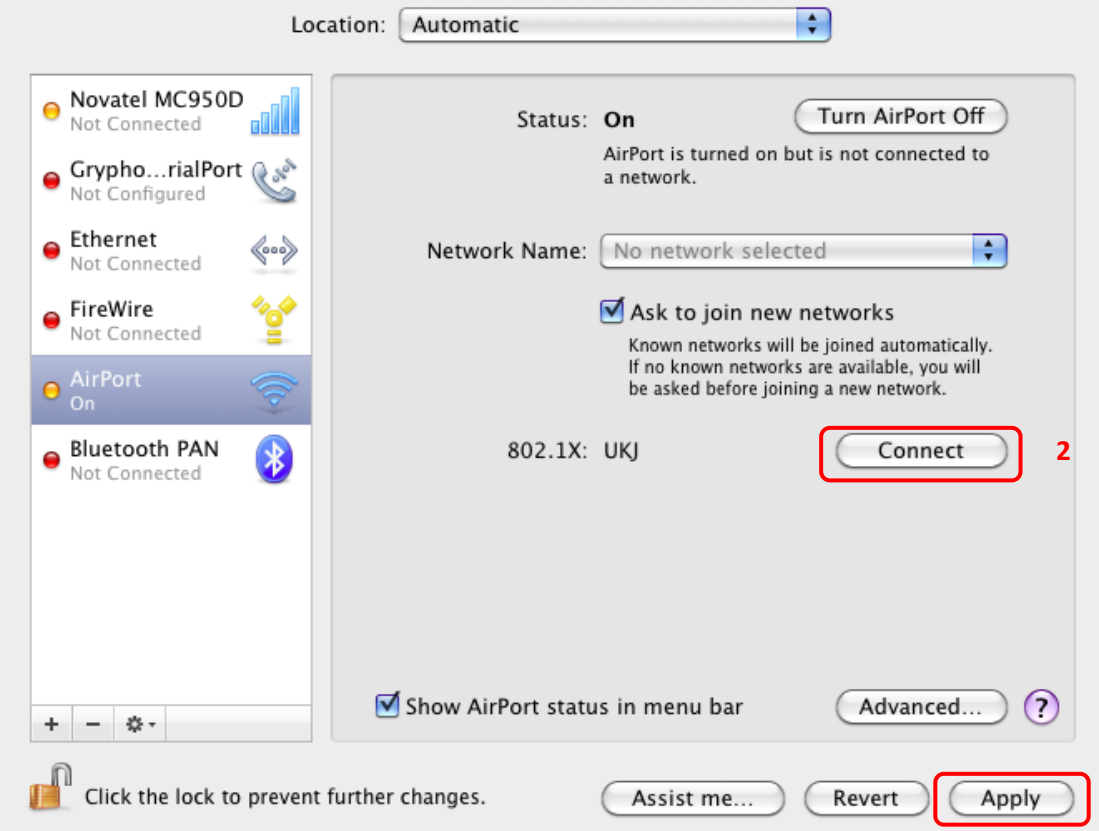

**1**

Nach dem Betätigen des Schalters "Verbinden" wird sich der Rechner mit dem Wlan Netz 802.1X verbinden und Sie müssen folgendes Bild erhalten:

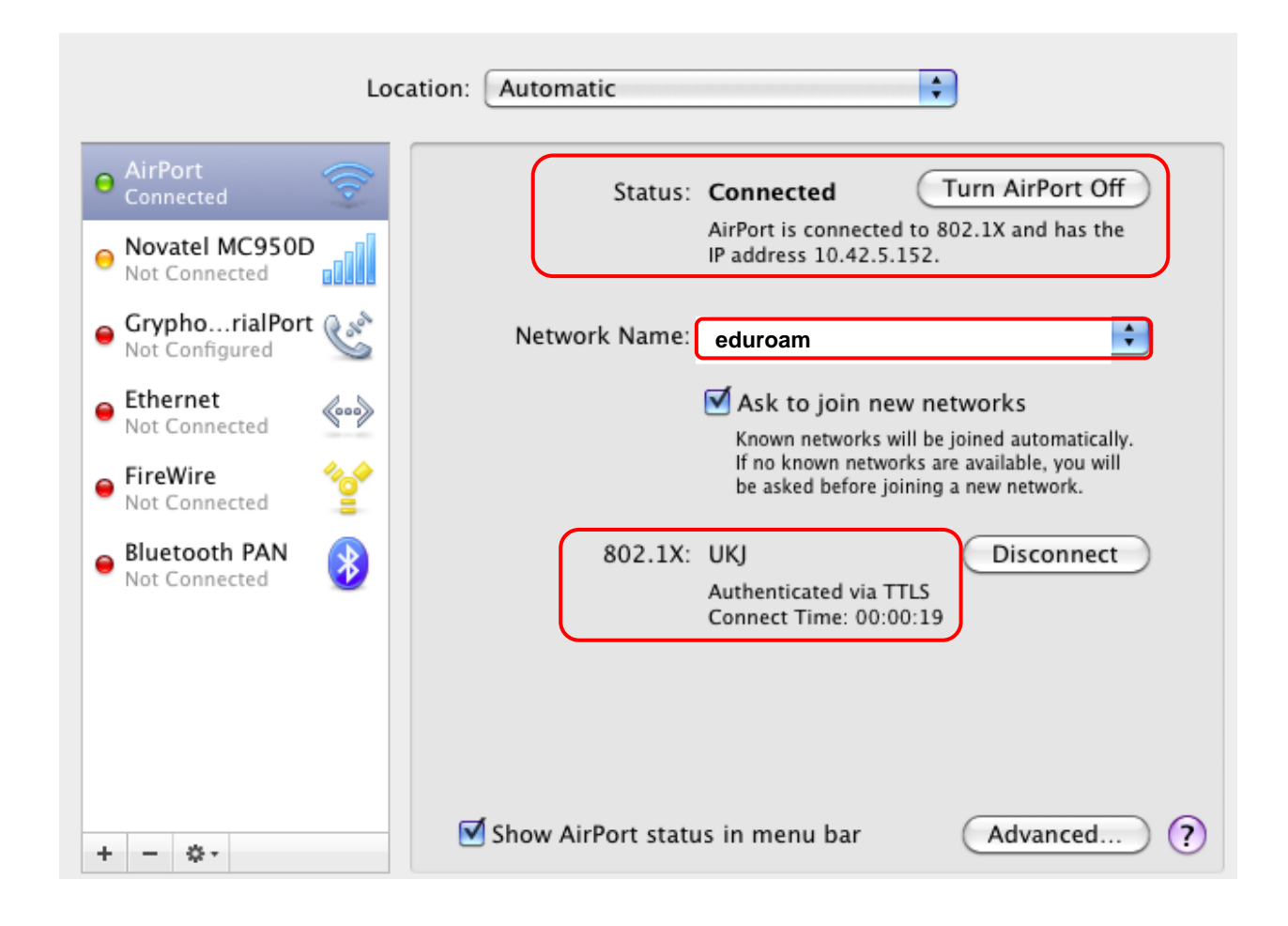

## **Hinweis:**

Beim ersten Verbinden mit dem Netz wird das Zertifikat überprüft. Wählen Sie 'Zertifikat einblenden'. Setzen Sie ein Häkchen bei ' "Deutsche Telekom Root CA 2" immer vertrauen' und klicken Sie auf [Fortfahren]. Dieser Dialog sollte dann bei künftigen Verbindungen nicht wieder erscheinen.

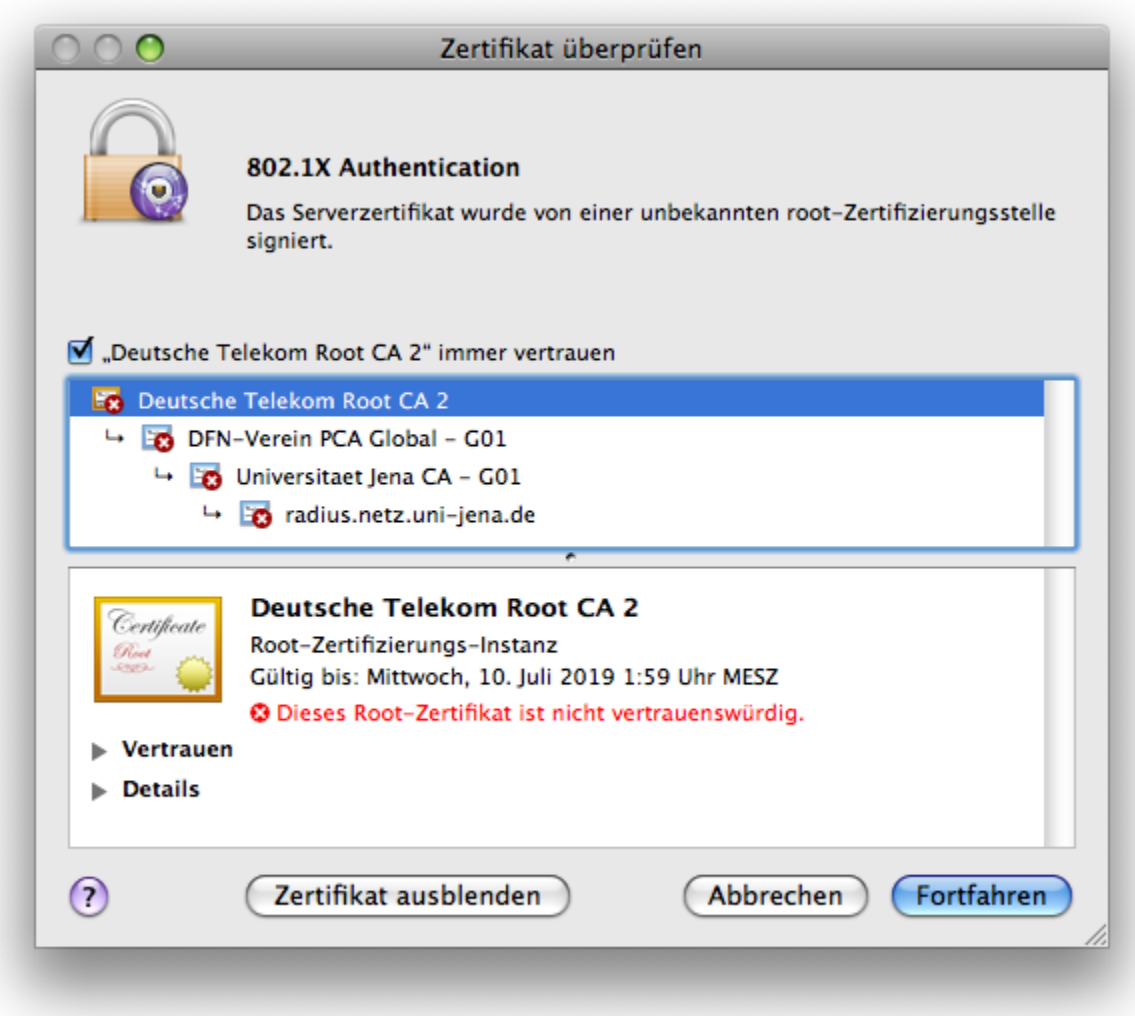

(**Hinweis: Wenn nicht bereits geschehen muss seit 15.01.2008 das Wurzelzertifikat 'Security Office' gegen 'Deutsche Telekom Root CA 2' ausgetauscht werden !!**)

## **Verbinden und Trennen:**

In Reichweite eines Zugangspunktes zum WLAN sollte sich bei aktiviertem Airport der Rechner nach kurzer Zeit automatisch verbinden. Durch Deaktivieren von Airport können Sie die Verbindung zum Netz trennen.

Hinweis: Nach Anschalten/Neustart kann es bei verschiedenen Geräten unter Umständen auftreten, dass die Verbindung mit 802.1X zwar angezeigt wird, aber keine Internetverbindung besteht. Abhilfe schafft ein Deaktivieren und erneutes Aktivieren von Airport. Danach sollte die Verbindung wie gewohnt funktionieren.